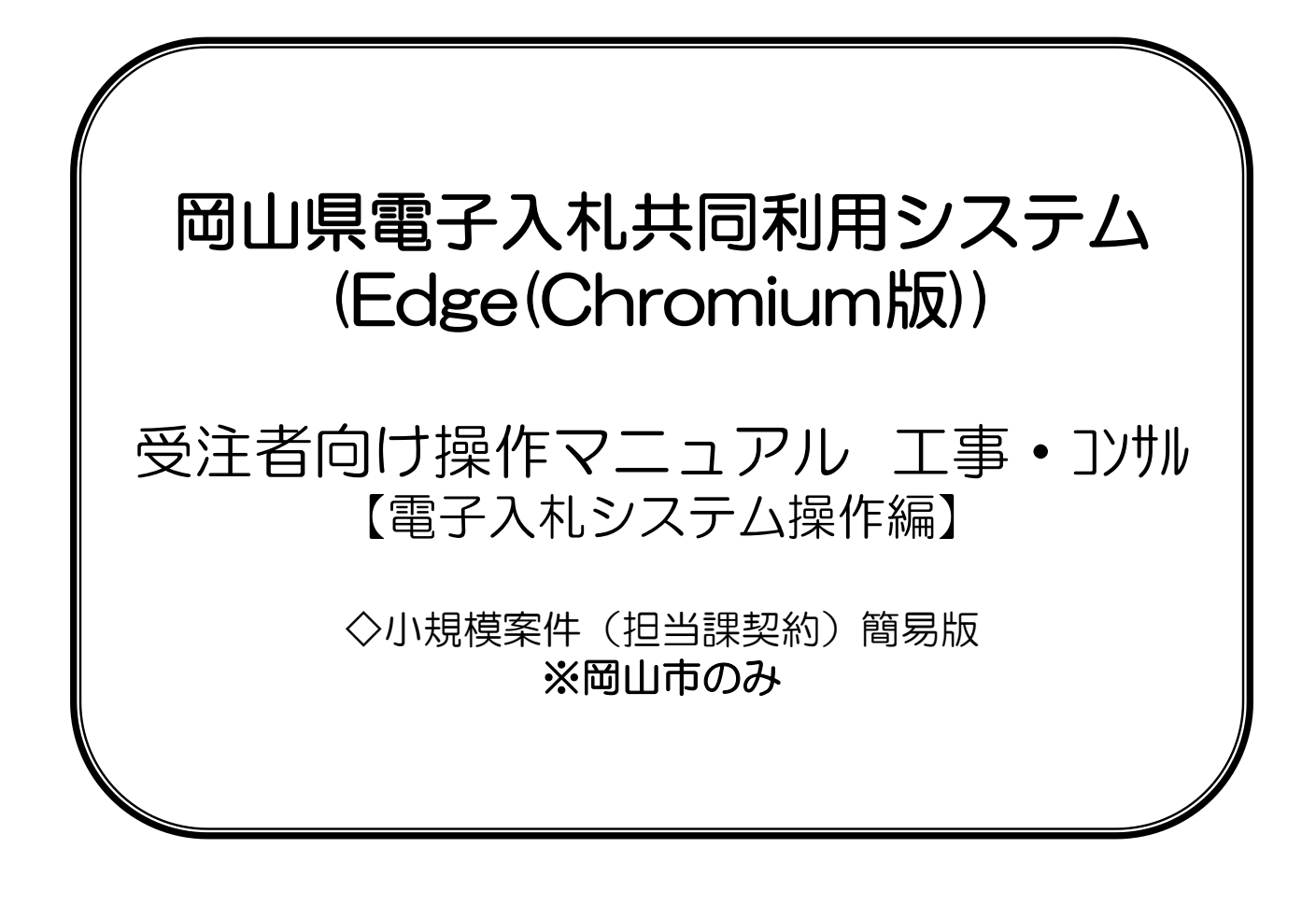

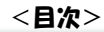

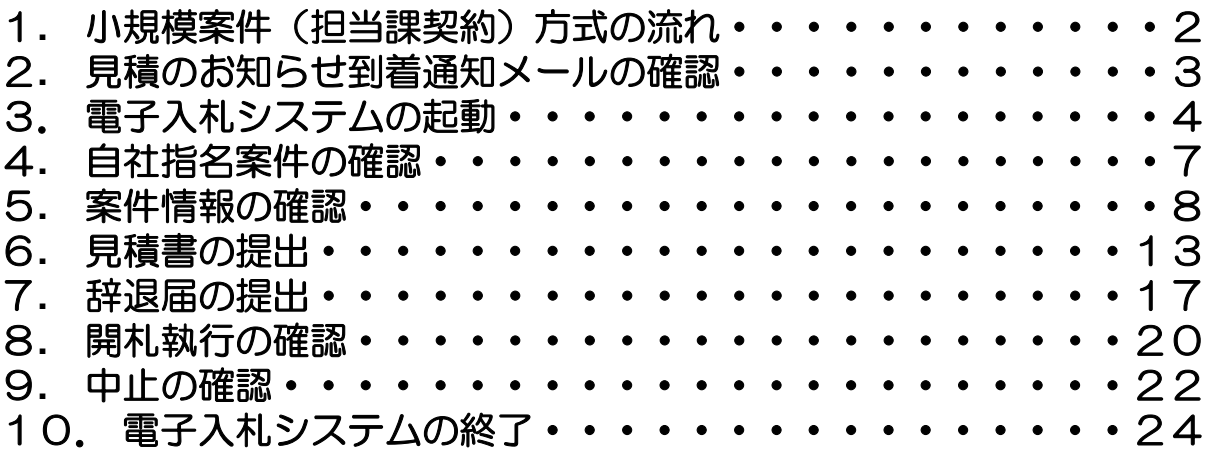

1**.** 小規模案件(担当課契約)方式の流れ

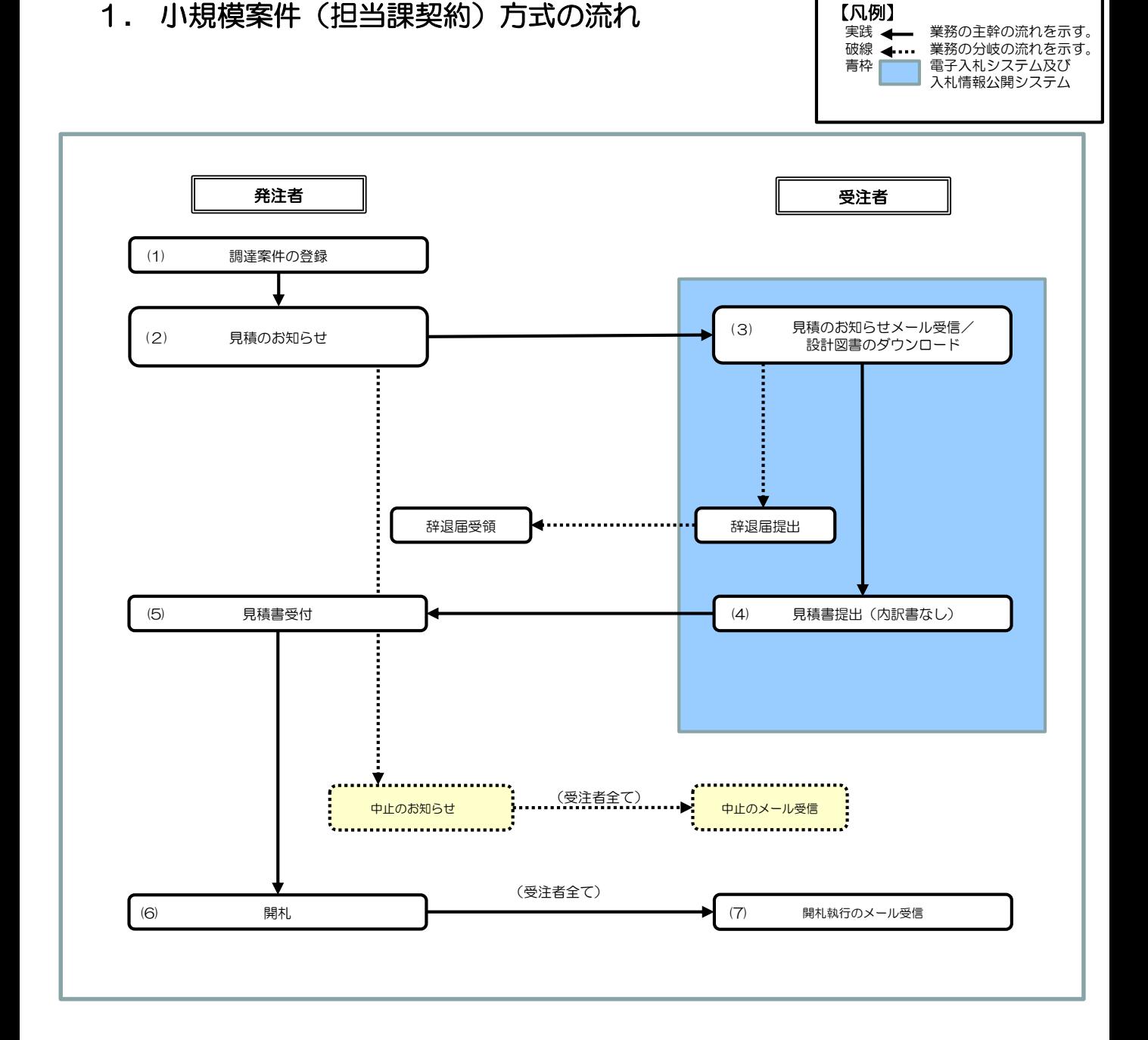

### 2**.** 見積のお知らせ到着通知メールの確認

発注者から見積依頼があった場合、「代表窓口情報の連絡先メールアドレス」に「見積のお知らせ」通知が発行された旨のメー ルが届きます。 メールを確認後、電子入札システムにログインして見積のお知らせを確認します。

## 3**.** 電子入札システムの起動

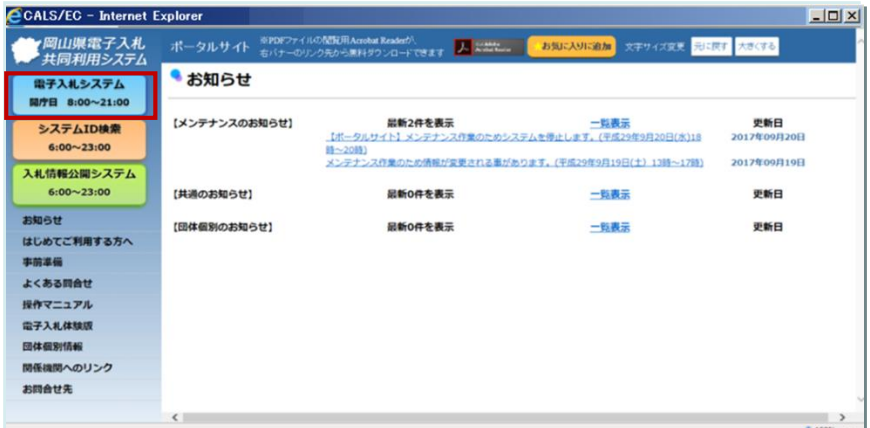

『岡山県電子入札共同利用システ ム』ポータルサイトより【電子入札 システム】ボタンをクリックします。

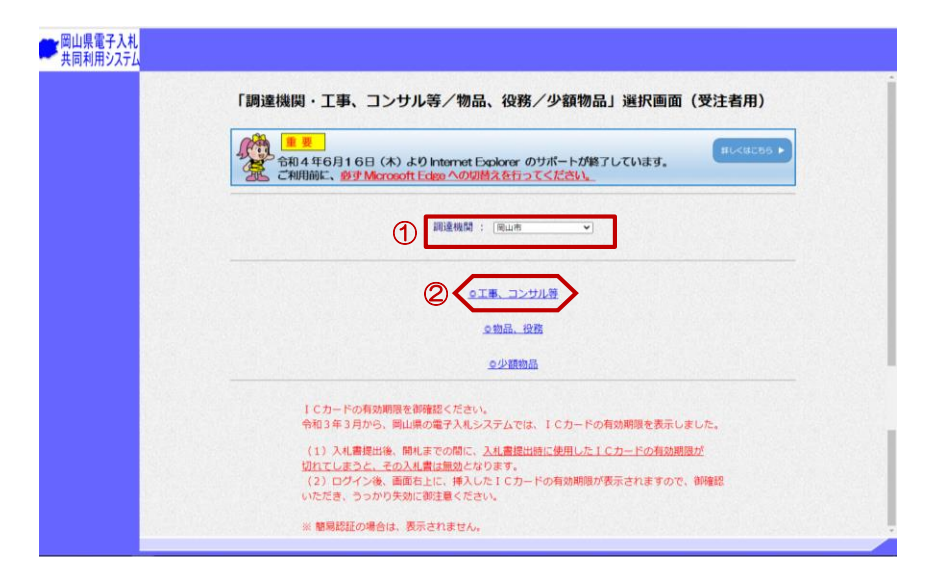

「調達機関・工事、コンサル等/物品、 役務/少額物品」選択画面(受注者 用)が表示されます。

①岡山市を選択します。

②"◎工事、コンサル等"をクリック します。

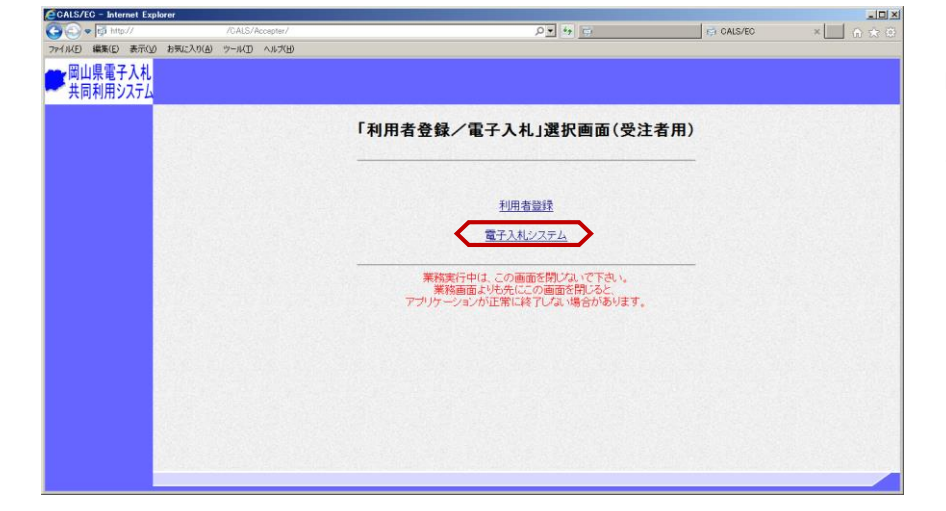

「利用者登録/電子入札」選択画面 (受注者用)が表示されます。

"電子入札システム"をクリックします。

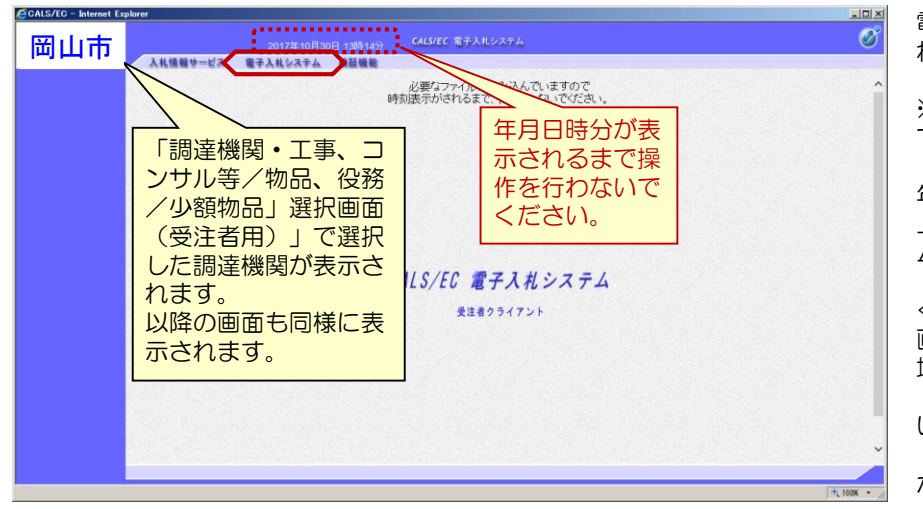

電子入札システムの初期画面が表示さ れます。

※画面上の年月日時分が表示されるま で操作を行わないでください。

年月日時分が表示されましたら、画面 上のメニューより、"電子入札システ ム"をクリックします。

### ≪参考≫

画面上部に年月日時分が表示されない 場合は、下記の設定をご確認ください。 ・ICカードリーダは正常に動作して いますか? ・Webブラウザ設定は完了してます か?

### ≪参考≫許可**URL**リストに登録されていないエラーメッセージ

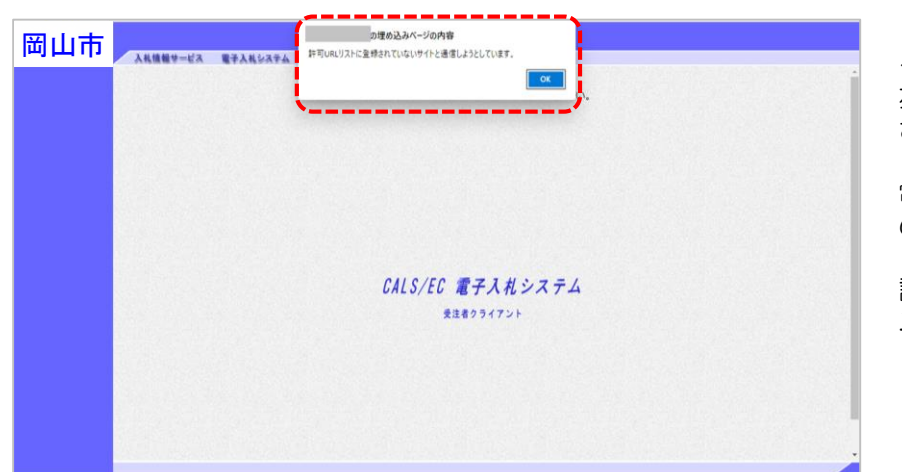

≪参考≫ 左画面のエラーメッセージが表示 された場合

電子入札補助アプリの許可URL の登録を行ってください。

設定方法は認証局より送られるマ ニュアルをご参照願います。

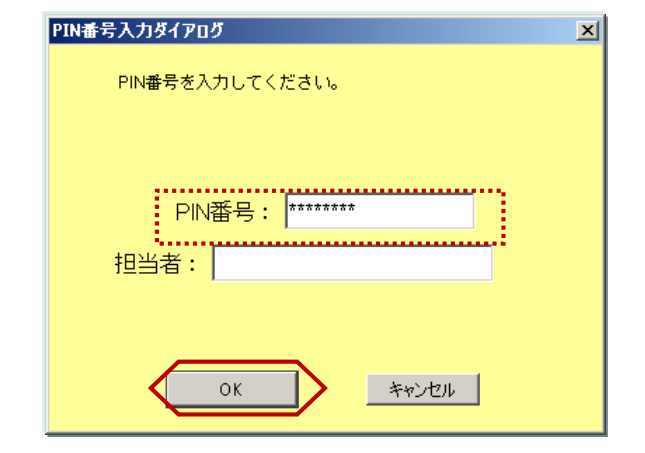

PIN番号入力ダイアログが表示され ます。

ICカードがカードリーダに挿入され ていることを確認します。

PIN番号を入力し【OK】ボタンを クリックします。

※担当者名は省略可能です。

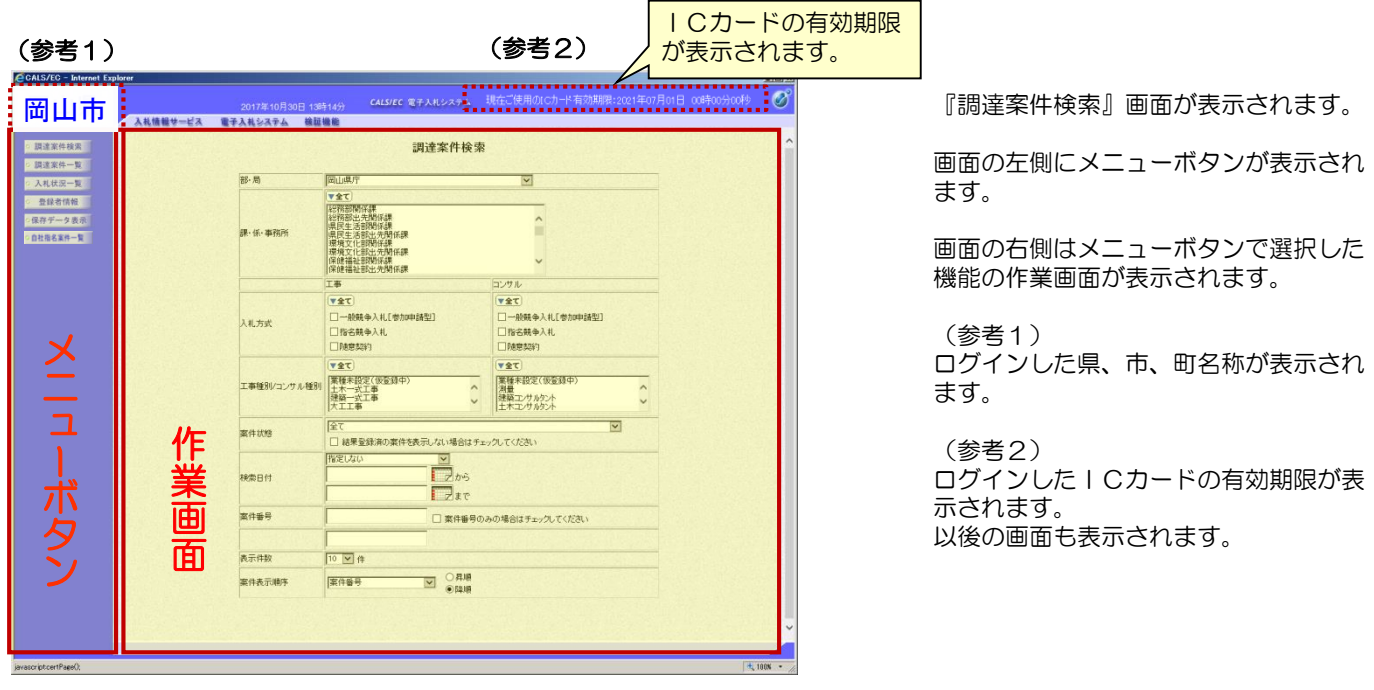

### メニューボタンと概要について

【調達案件検索】 案件を表示するための検索条件を入力します。入力後は【調達案件一覧】、【入札状況一覧】ボタ ンをクリックして検索結果を表示します。

- 【調達案件一覧】 主に案件の公告や指名のお知らせから入札作業前までの案件の処理(案件の概要確認、設 図書等のダウンロード、入札参加資格申請書の提出、指名通知の受領等)を行います。
- 【入札状況一覧】 主に入札作業以降からの案件の処理(見積書や辞退届の提出、事後審査資料の提出、開札 状況の確認等)を行います。
- 【登録者情報】 ログインした業者の情報と登録されている全てのICカードの情報の表示を行います。
- 【保存データ表示】電子入札システムで作成される帳票を帳票データ(XMLファイル)として保存したファイ ルを表示します。
- 【自社指名案件一覧】ログイン団体の全部局の指名競争または随意契約案件のうち、自社が指名されている案件を一覧 表示します。各案件の指名依頼通知書や見積依頼通知書の確認や、入札書、見積書や辞退届の提出 の操作を行います。

### 4**.** 自社指名案件の確認

『自社指名案件一覧』は、ログイン団体の全部局の案件のうち、自社が指名されている案件が一覧表示される画面です。 各案件の見積依頼通知書の確認などが行えます。

一覧は開札予定日時の昇順、案件番号の昇順に表示します。(一般競争入札や、入札結果確定済みの案件は表示されません。)

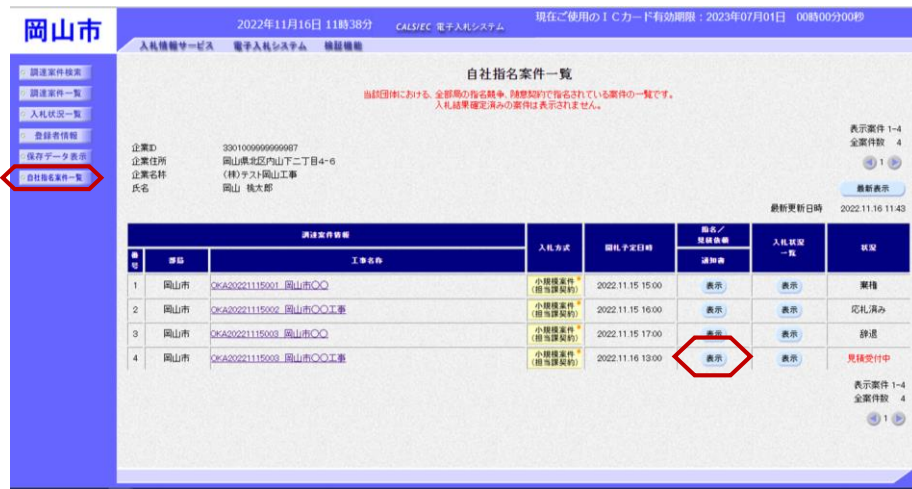

左メニューボタンより【自社指名案 件一覧】ボタンをクリックします。

『自社指名案件一覧』画面が表示さ れます。

自社が指名されている調達案件の一 覧が表示されます。

対象案件の「指名/見積依頼」ー 「通知書」欄の【表示】ボタンをク リックします。

見積のお知らせ画面へ遷移します。

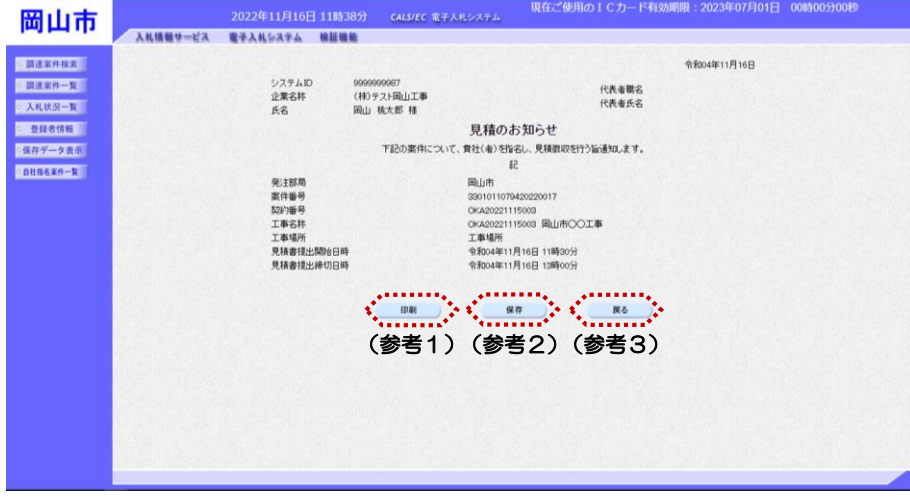

『見積のお知らせ』画面が表示され ます。

(参考1)

見積のお知らせの印刷を行う場合は、 【印刷】ボタンをクリックします。

(参考2)

見積のお知らせの保存を行う場合は、 【保存】ボタンをクリックします。

(参考3)

見積のお知らせの内容を確認し【戻 る】ボタンをクリックすると、『自 社指名案件一覧』画面が表示されま す。

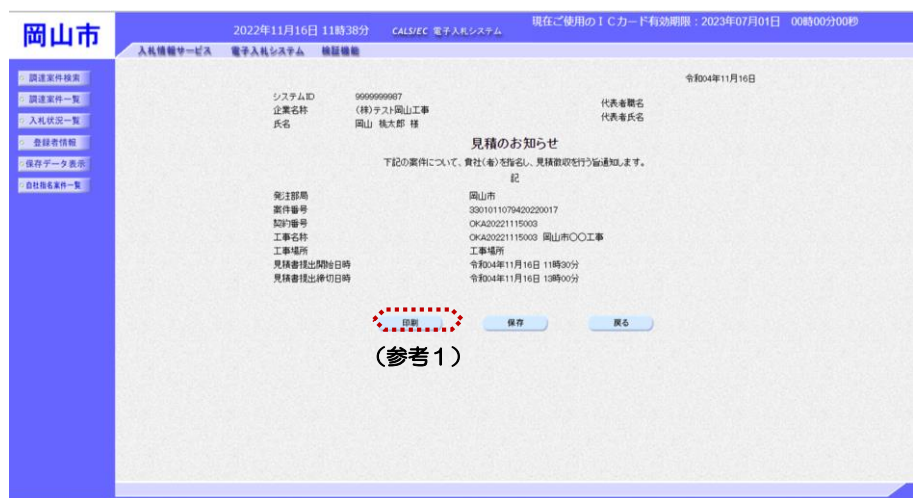

(参考1)の見積のお知らせの印刷を 行う場合は、【印刷】ボタンをクリッ クします。

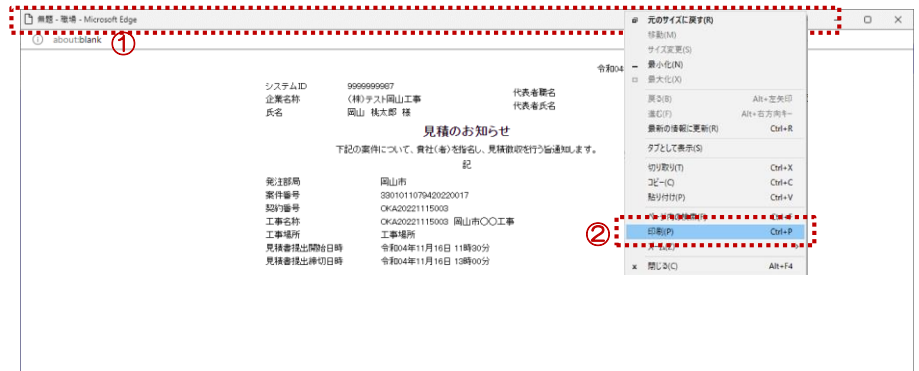

【印刷】ボタンをクリックすると『見 積のお知らせ』印刷画面が表示されま す。

≪参考≫ 印刷画面を印刷するには、

①タイトルバーにカーソルを合わせ て右クリックします。

②メニューの"印刷(P)"にカーソ ルを合わせ、クリックします。

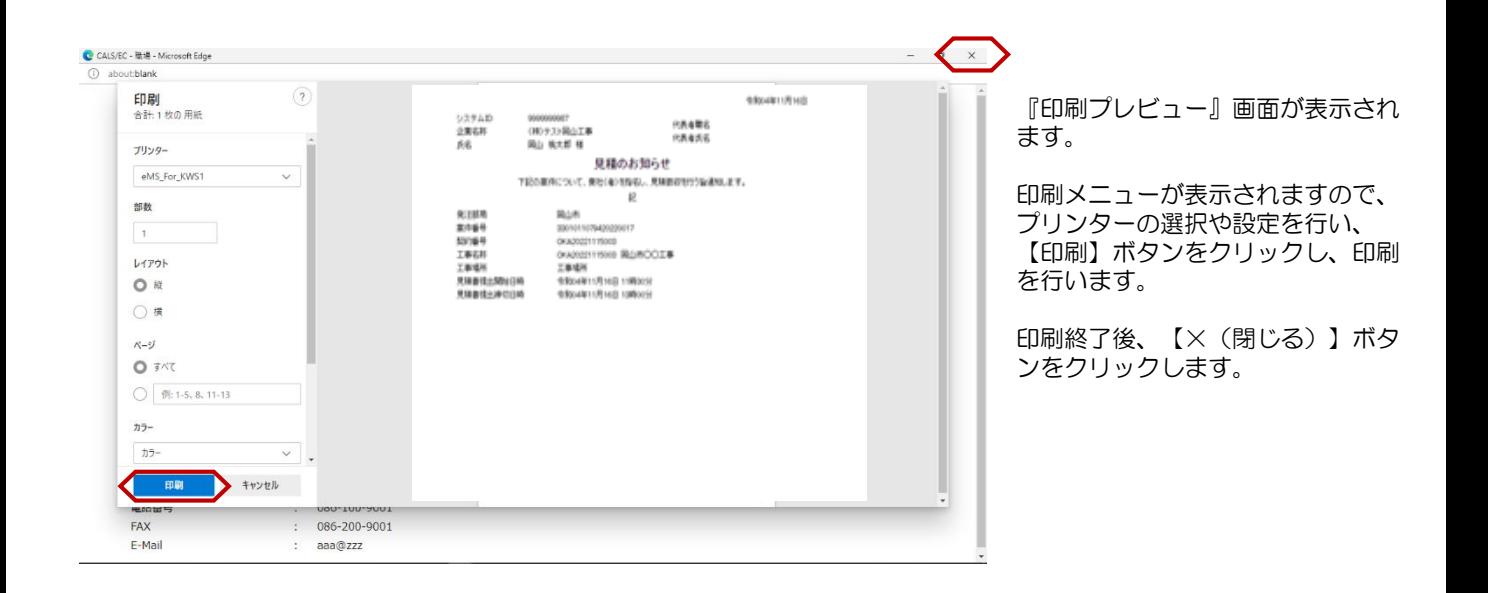

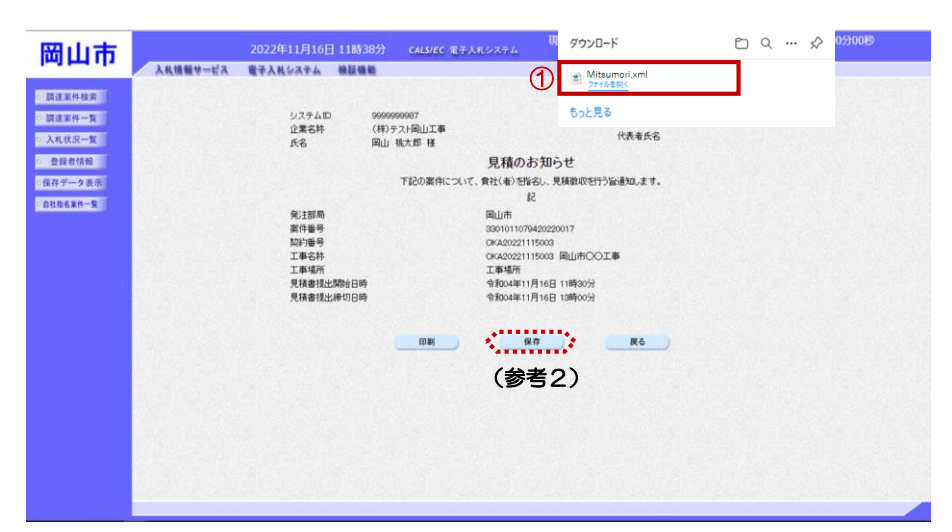

(参考2)の【保存】ボタンをクリッ クすると、画面上部に『ファイルのダ ウンロード』ダイアログが表示されま す。

そのまま、ファイルを開く場合は、 ①【ファイルを開く】ボタンをクリッ クします。 帳票データ(XMLファイル)が開き ます。

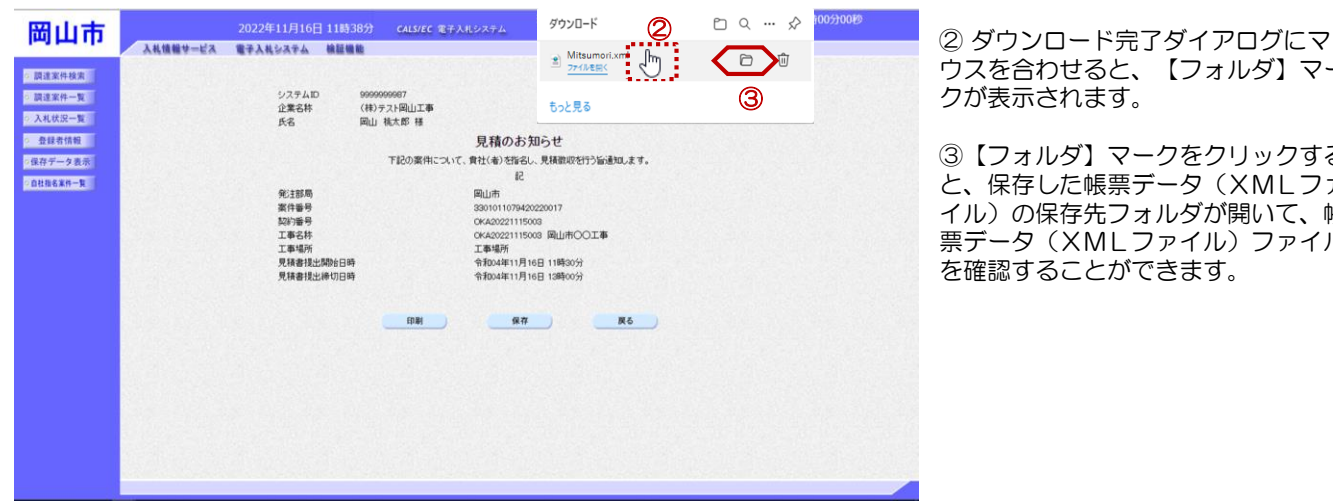

ウスを合わせると、【フォルダ】マー クが表示されます。

③【フォルダ】マークをクリックする と、保存した帳票データ(XMLファ イル)の保存先フォルダが開いて、帳 票データ (XMLファイル)ファイル を確認することができます。

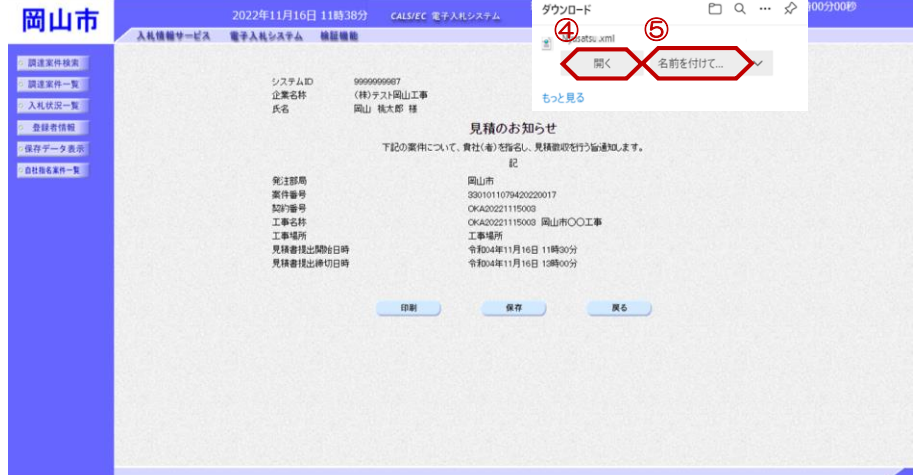

『見積のお知らせ』画面の上部に、 ファイルの確認方法を選択するダイ アログが表示されたときは、そのま ま、帳票データ(XMLファイル) を確認する場合は、 ④【開く】をクリックすると、ファ イルが表示されます。

一度パソコンに保存した後で、帳票 データ(XMLファイル)を確認す る場合は、 ⑤【名前を付けて保存】をクリック します。

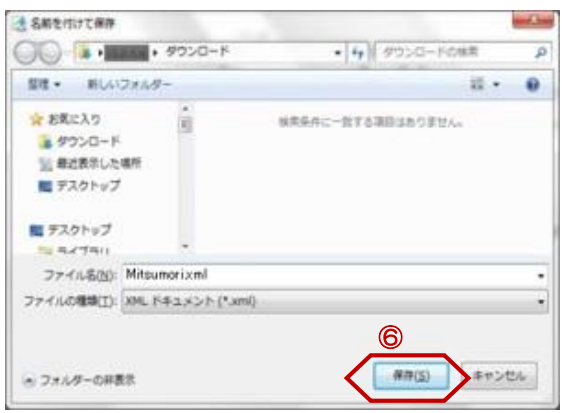

『名前を付けて保存』ダイアログが 表示されます。

保存する場所を選択し、⑥【保存】 ボタンをクリックします。

保存した帳票データ(XMLファイ ル)を参照したい場合は、共通マ ニュアル「1.4.3 各種帳票の表 示」をご参照ください。

### 5**.** 案件情報の確認

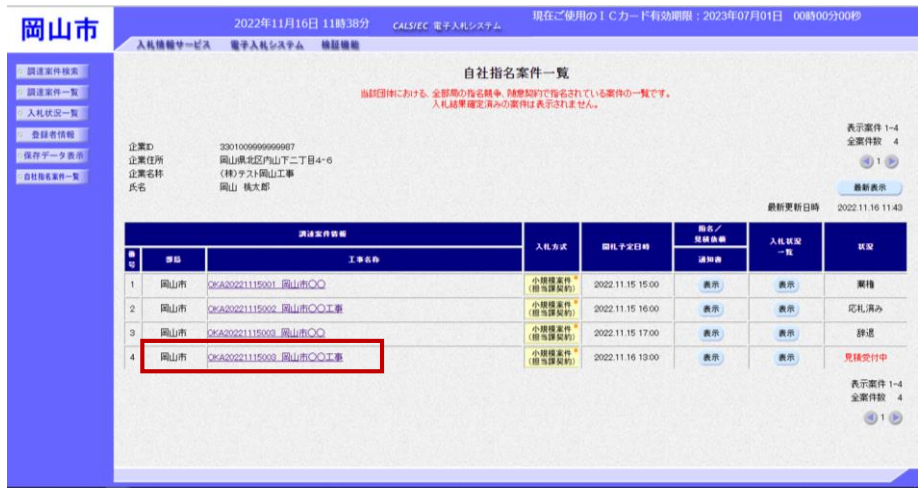

左メニューボタンより【自社指名案 件一覧】ボタンをクリックします。

『自社指名案件一覧』画面が表示さ れます。

自社が指名されている調達案件の一 覧が表示されます。

工事名称をクリックします。

『調達案件概要』画面が表示されます。

① 小規模案件(担当課契約)入札方式の 調達案件は、ダウンロードボタンをク リックして、入札情報公開システム (PPI)のダウンロード画面を表示 し、本案件の設計図書のダウンロード を行います。

※操作方法は次ページ「入札情報公開 システム (PPI) のダウンロード画 面」をご参照ください。

② 内容確認後、【閉じる】ボタンを クリックします。 『自社指名案件一覧』画面に戻ります。

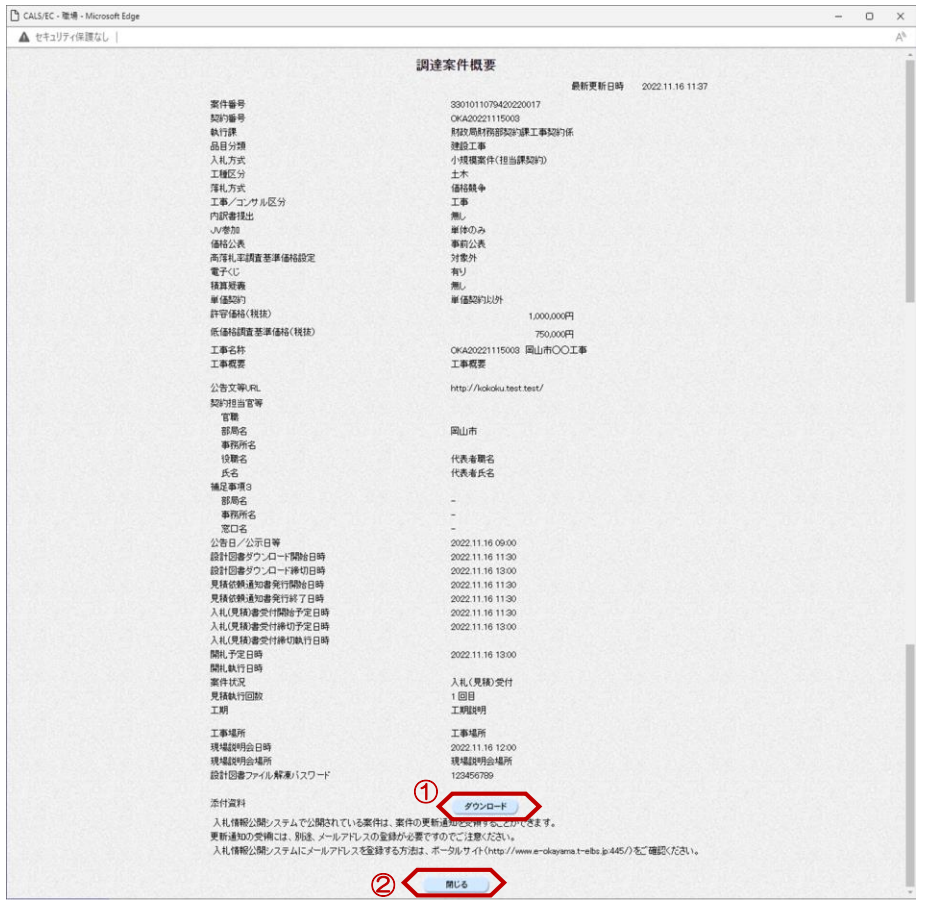

入札情報公開システム (PPI) のダウンロード画面

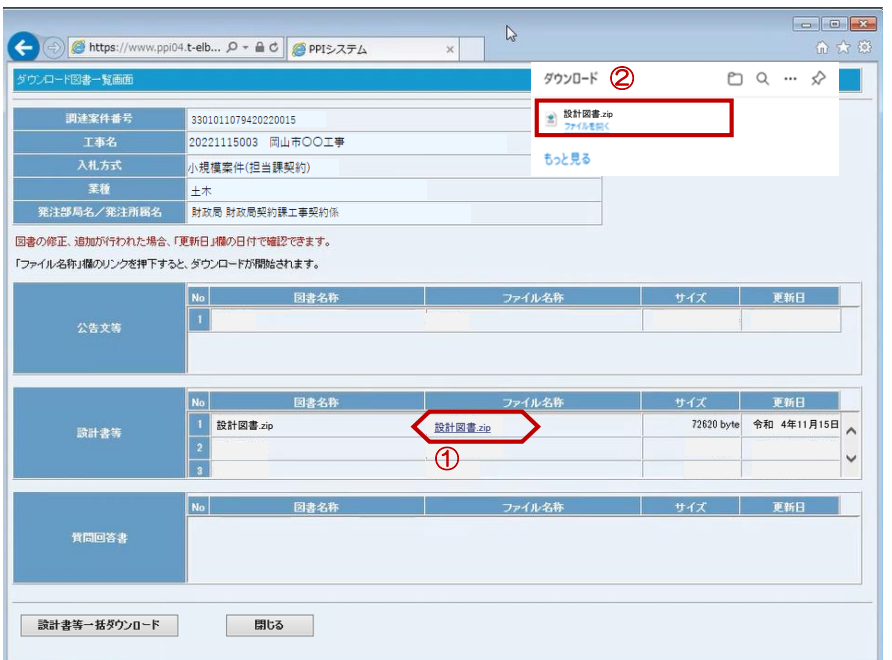

入札情報公開システムの『ダウン ロード図書一覧』画面が表示されま す。

①ファイル名称欄の【ファイル名】 をクリックします。

画面上部に、『ファイルのダウン ロード』ダイアログが表示されます。 ② 【ファイルを開く】ボタンをク リックします。 設計図書ファイルが確認できます。

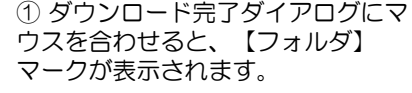

**THE REAL PROPERTY** 

②【フォルダ】マークをクリックす ると、保存したファイルの保存先 フォルダが開いて、設計図書ファイ ルが確認できます。

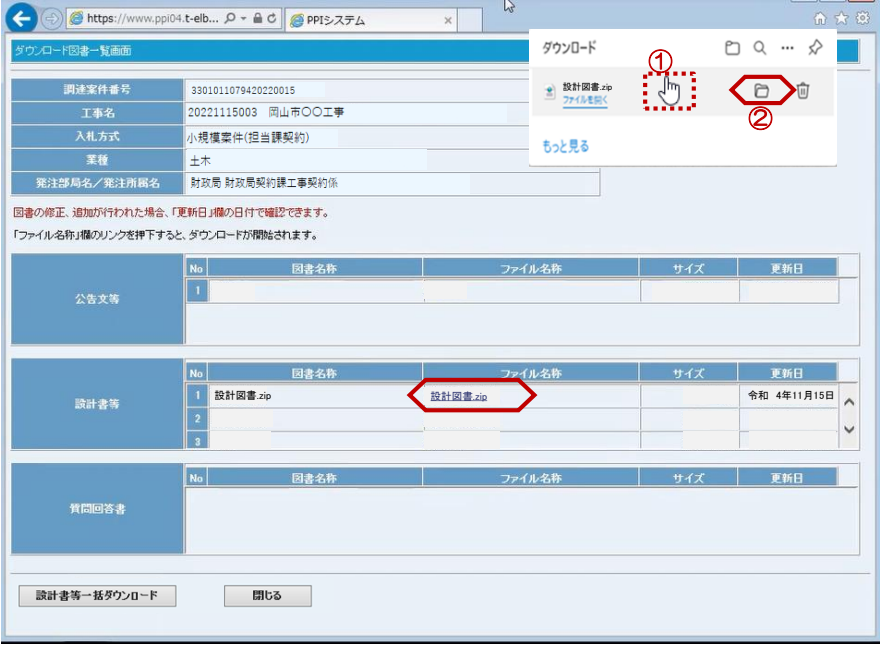

# 6**.** 見積書の提出

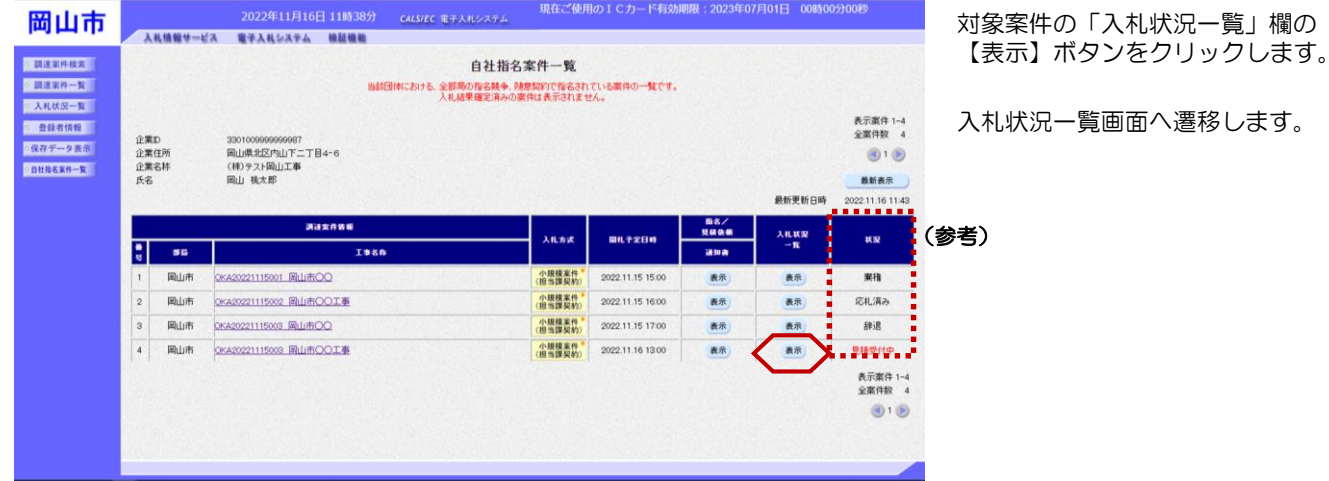

(参考) 「状況」の表示説明

「状況」欄には、案件の状況に応じて以下の名称が表示されます。

- ・見積受付中(赤色)・・・・・ 見積書受付期間中で、見積書または辞退届が未提出の案件
- ・応札済み(黒色)・・・・・・ 見積書を提出済みの案件
- ・辞退(黒色)・・・・・・・・ 辞退届を提出済みの案件
- ・棄権(黒色)・・・・・・・・ 見積書の受付締切後で、見積書または辞退届を未提出の案件

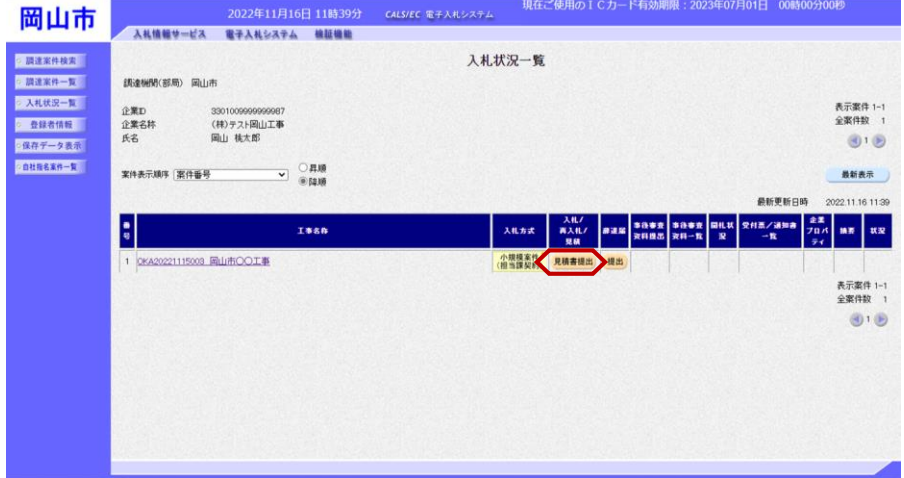

『入札状況一覧』画面が表示されます。

対象案件の入札/再入札/見積欄の 【見積書提出】ボタンをクリックしま す。

2 調達<br>2 調達<br>2 入札<br>2 発柱

**COM** 

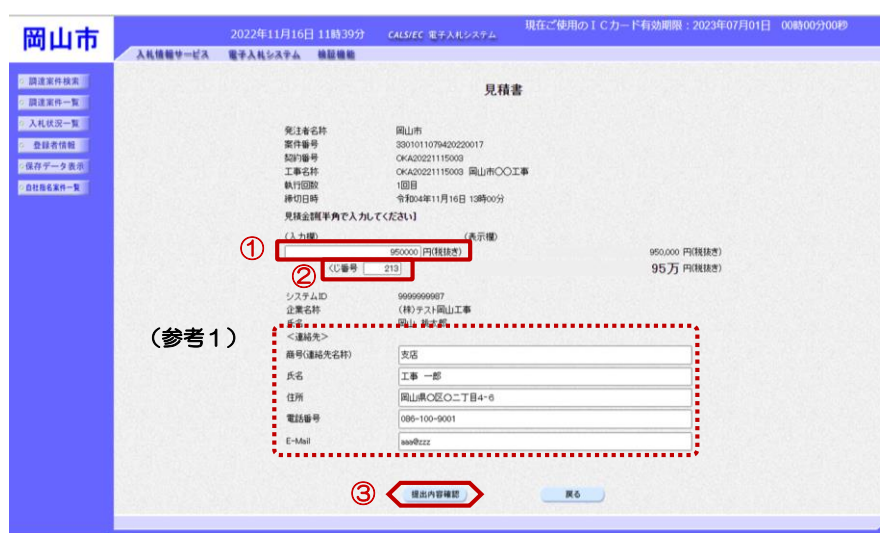

『見積書』作成画面が表示されます。

①見積金額の入力欄に見積金額を半角 数字で入力します。 右側に単位付きで見積金額が表示され ますので、入力に間違いがないかを確 認してください。

②くじ番号欄に「001~999」まで の任意の3桁の半角数字を入力します。

#### ※くじ番号について 複数の落札候補者が存在する場合、 『見積書』作成画面で入力した"くじ 番号"と見積書提出後に表示される 『見積書受信確認通知』画面の"受信 日時"の"ミリ秒"を足したものが、 抽選処理で使用するくじ番号となりま す。そのくじ番号をもとに落札者が決 定されます。

③入力が終わったら、【提出内容確 認】ボタンをクリックします。

(参考1)

<連絡先>の商号(連絡先名称)、氏 名、住所、電話番号、E-Mail(メール アドレス)の初期表示値は、利用者登 録の際に登録したICカード利用部署 情報を表示しています。今回の案件に 限り変更したい場合は、入力(変更) を行います。

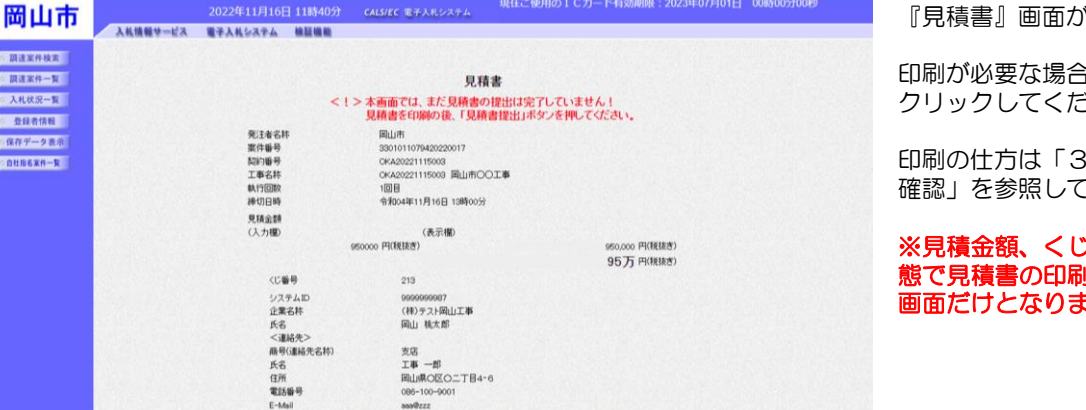

見積書語出 まる

 $\left\langle \begin{array}{c} \text{min} \end{array} \right\rangle$ 

「表示されます。

は【印刷】ボタンを さい。

印刷の仕方は「3. 自社指名案件の ください。

者号が表示された状 はを行えるのは、この ほす。

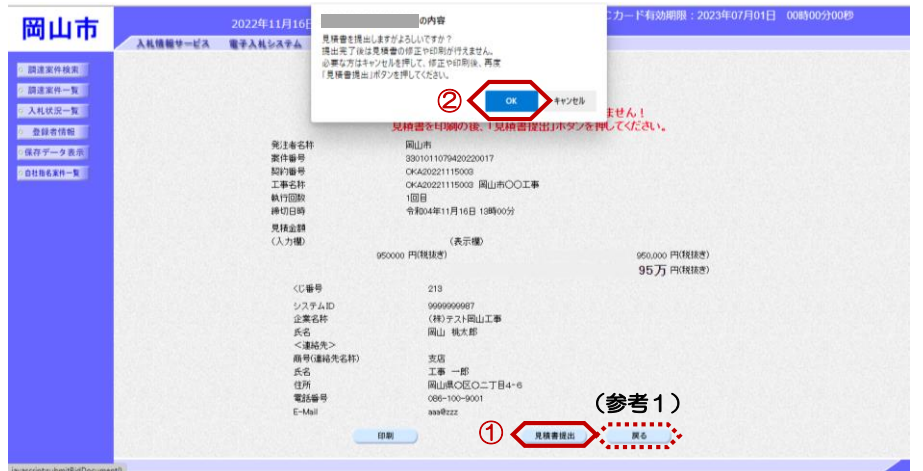

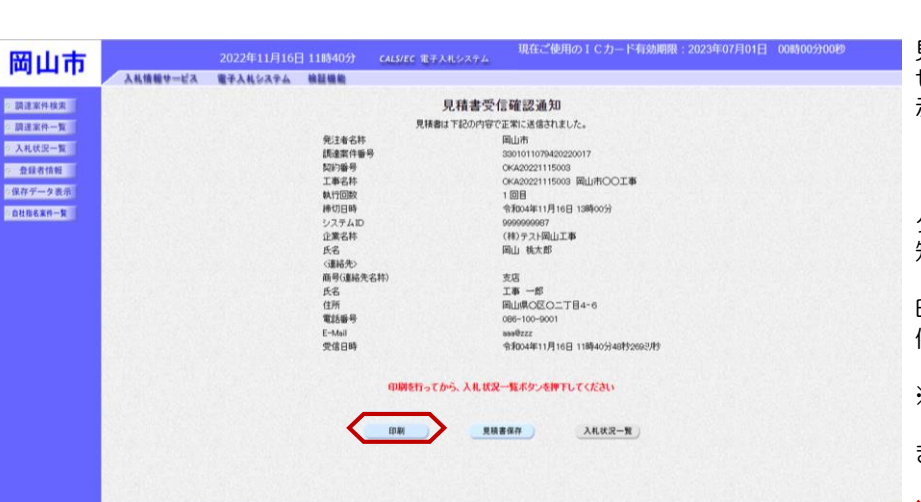

『見積書』提出画面が表示されます。

①【見積書提出】ボタンをクリックし ます。

#### (参考1)

【戻る】ボタンをクリックすると前画 面の『見積書』作成画面に戻って、見 積金額、くじ番号、連絡先の修正を行 うことができます。

②"見積書を提出しますがよろしいで すか?"のメッセージが表示されます ので、【OK】ボタンをクリックしま す。

※この時点で見積書が発注者に送信さ れます。送信後の見積書の修正、撤回 はできませんので、【OK】ボタンを クリックする前に見積金額などを十分 に確認してください。

見積書が正常に送信されたことを知ら せる『見積書受信確認通知』画面が表 示されます。

【印刷】ボタンをクリックします。

クリックすると『見積書受信確認通 知』印刷画面が表示されます。

印刷が必要な方は「3. 自社指名案 件の確認」を参照してください。

※【印刷】ボタンをクリックしないと 【入札状況一覧】ボタンがクリックで きません。

※くじ番号について 複数の落札候補者が存在する場合、 『見積書』作成画面で入力した"くじ 番号"と『見積書受信確認通知』画面 の"受信日時"の"ミリ秒"を足した ものが、抽選処理で使用するくじ番号 となります。そのくじ番号をもとに落 札者が決定されます。

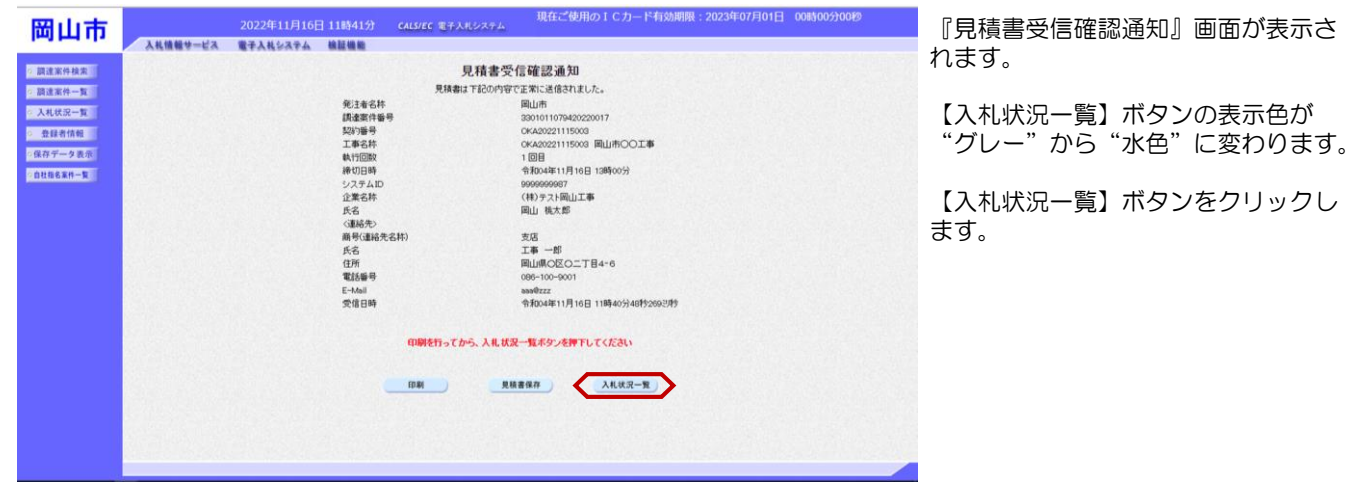

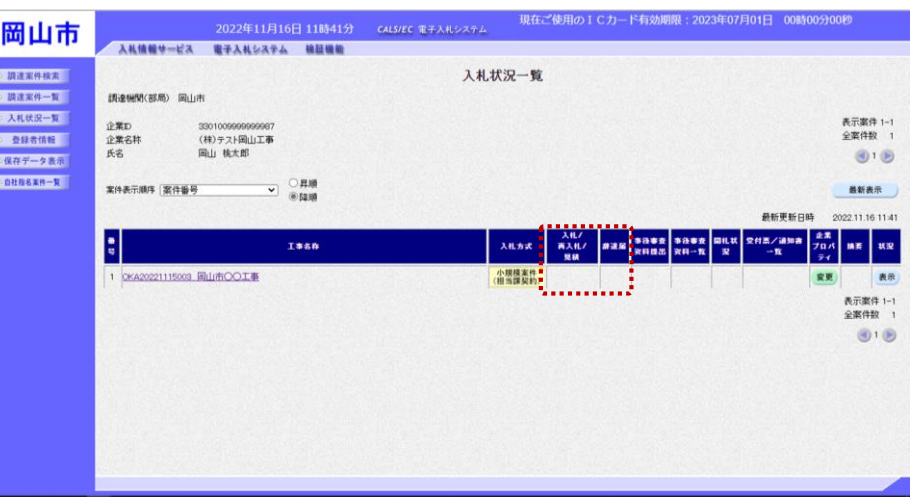

■ 『入札状況一覧』画面が表示されます。

見積書の提出が終了すると、対象案件 の【見積書提出】ボタンと辞退届欄の 【提出】ボタンが消えます。

# 7**.** 辞退届の提出

![](_page_17_Picture_78.jpeg)

(参考) 「状況」の表示説明

「状況」欄には、案件の状況に応じて以下の名称が表示されます。

- ・見積受付中(赤色)・・・・・ 見積書受付期間中で、見積書または辞退届が未提出の案件
- ・応札済み(黒色)・・・・・・ 見積書を提出済みの案件
- ・辞退(黒色)・・・・・・・・ 辞退届を提出済みの案件
- ・棄権(黒色)・・・・・・・・ 見積書の受付締切後で、見積書または辞退届を未提出の案件

![](_page_17_Picture_79.jpeg)

『入札状況一覧』画面が表示されます。

欄の

辞退届欄にある、【提出】ボタンをク リックします。

![](_page_18_Picture_241.jpeg)

『辞退届』作成画面が表示されます。

①必要な際は、備考欄に入力を行いま す。

②辞退届の内容を確認し【提出内容確 認】ボタンをクリックします。

(参考1)

<連絡先>の商号(連絡先名称)、氏 名、住所、電話番号、E-Mailの初期表 示値は、利用者登録の際に登録したI Cカード利用部署情報を表示していま す。今回の案件に限り変更したい場合 は、入力(変更)を行います。

2022年11月16日 11時45分 - CALSVEC 電子入札システム - 現在ご使用の I Cカード有効開限: 2023年07月01日 - 00時00分00秒 岡山市 入札情報サービス 電子入札システム 検証機能 2 調達案件検索 ○ 調達案件一覧 辞退届 **本人札状况一覧** ◎ 查録者情報 国山市<br>3301011079420220017<br>OKA20221115003<br>OKA20221115003 岡山市〇〇工事 発注者名称 ○保存データ表示 案件番号<br>契約番号<br>工事名称 ○自社指名案件一覧 執行回数<br>締切日時 1回目<br>令和04年11月16日 13時00分 システムID 9999999999<br>(株)テスト鬼島工事<br>青鬼 太郎 企業名称 氏名<br><連絡先> 商号(連絡先名称) 支店<br>工事 一郎<br>岡山県O区O二丁目4-6 氏名 住所 電話番号 096-100-90 E-Mail<br>備考 **1** softex contributed **2** 医る

『辞退届』提出画面が表示されます。

①印刷が必要な方は「印刷」ボタンを クリックしてください。

印刷の仕方は「3. 自社指名案件の確 認」を参照してください。

②【辞退届提出】ボタンをクリックし ます。

画面上部に以下の"辞退届を提出しま すがよろしいですか?"のメッセージ が表示されますので、【OK】ボタン をクリックします。

![](_page_18_Picture_13.jpeg)

![](_page_18_Picture_242.jpeg)

辞退届が正常に送信されたことを知ら せる『辞退届受信確認通知』画面が表 示されます。

【印刷】ボタンをクリックします。

印刷の仕方は「3. 自社指名案件の 確認」を参照してください。

※【印刷】ボタンをクリックしないと 【入札状況一覧】ボタンがクリックで きません。

(参考1)

辞退届受信確認通知の保存を行う場合 は、【辞退届保存】ボタンをクリック します。 保存方法は、共通マニュアル「1.4. 2 各種帳票の保存」をご参照くださ い。

![](_page_19_Picture_43.jpeg)

『辞退届受信確認通知』画面で【入札 案件一覧】ボタンをクリックします。

![](_page_19_Picture_44.jpeg)

『入札状況一覧』画面が表示されます。

辞退届の提出が終了すると、対象案件 の【見積書提出】ボタンと辞退届欄の 【提出】ボタンが消えます。

また、摘要欄には 辞退 と表示され ます。

# 8**.** 開札執行の確認

開札が執行されると、下記のお知らせメールが届きます。

![](_page_20_Picture_138.jpeg)

![](_page_20_Picture_139.jpeg)

左メニューボタンより【自社指名案 件一覧】ボタンをクリックします。

『自社指名案件一覧』画面が表示さ れます。

自社が指名されている案件の一覧が 表示されます。

開札が執行された案件の【入札状況 一覧】ボタンをクリックします。

![](_page_21_Picture_34.jpeg)

『入札状況一覧』画面が表示されます。

対象案件の開札状況欄から【表示】ボ タンをクリックします。

![](_page_21_Picture_35.jpeg)

見積合わせの詳細結果は岡山市のホー ムページをご確認ください。

![](_page_21_Picture_36.jpeg)

### 9**.** 中止の確認

見積書提出締切前に何らかの理由で案件が中止となった場合は、下記のお知らせメールが届きます。

システムID :9999999987 商号または名称:(株)テスト岡山工事 様

以下の案件が中止となりましたのでお知らせします。

案件番号:3301011079420220016

![](_page_22_Picture_199.jpeg)

※本メールにご返信いただいてもお受けできませんのでご了承ください。 \*\*\*\*\*\*\*\*\*\*\*\*\*\*\*\*\*\*\*\*\*\*\*\*\*\*\*\*\*\*\*\*\*\*\*\*\*\*\*\*\*\*\*\*\*\*\*\*\*\*\*\*\*\*\*\*\*\* 岡山県電子入札共同利用システム

ヘルプデスク電話番号:0120-432-198 受付時間 8:30~17:15 開庁日(土日・祝日・年末年始を除く) ポータルサイトURL:http://www.e-okayama.t-elbs.jp/ \*\*\*\*\*\*\*\*\*\*\*\*\*\*\*\*\*\*\*\*\*\*\*\*\*\*\*\*\*\*\*\*\*\*\*\*\*\*\*\*\*\*\*\*\*\*\*\*\*\*\*\*\*\*\*\*\*\*

![](_page_22_Picture_200.jpeg)

電子入札システムにログイン後、以 ◇中止のお知らせ 下の操作により確認します。

左メニューボタンの【調達案件検索】 ボタンをクリックすると、『調達案件 検索』画面が表示されます。

### ①案件状態のプルダウンから「中止し た案件」を選択します。

②左メニューボタンより【入札状況一 覧】ボタンをクリックします。

(参考1)

案件状態欄の「全て」には、中止案件 や不調案件は含まれません。 中止案件や不調案件を検索する場合は、 案件状態欄のプルダウンから「中止し た案件」を選択してください。

#### (参考2)

対象案件が表示されない場合は、検索 条件の確認を行ってください。 "部・局"の選択に誤りがないか "ました。"の選択に誤りがないか **"入札方式"の選択に誤りがないか** "入札方式"の選択で、工事・コンサ ルを正しく選択しているか などの確認を行ってください。 ※"部・局"の指定は必須です。

![](_page_23_Picture_21.jpeg)

『入札状況一覧』画面が表示されます。

案件が中止となった場合、摘要欄に 「中止」と表示されます。

### 10. 電子入札システムの終了

![](_page_24_Picture_68.jpeg)

処理を行った画面(ブラウザ)の 【×】ボタンをクリックしてブラウザ を閉じます。

![](_page_24_Picture_4.jpeg)

もう1つ開いている電子入札システム 画面(ブラウザ)も【×】ボタンをク リックして閉じます。

カードリーダからICカードを抜いて、 保管します。

以上で、電子入札システムの操作は終 了となります。